# **Class Scheduling & Attendance**

## **Overview**

As class scheduling and attendance is an important and essential part of academic life cycle. Without scheduling the class it becomes very confusing for faculty as well as for students to attend the class. Also the attendance of students taken by faculty is necessary to maintain the records. If class is not schedule then it becomes difficult to take attendance also. So for taking attendance first class needs to be scheduled properly.

## **How to do class scheduling?**

In ERP, admin have to schedule the class without any clashes. Individual faculty can also schedule the class from their portal but it may results in some clash with other scheduled class. So admin can do class scheduling effectively. In ERP there are two ways through which admin can schedule the class. These are:-

## **1. Course Wise Class Scheduling**

In course wise class scheduling, admin have to schedule the class for courses one by one. Following are the steps through which admin can schedule the classes

- **a) Venues-** Admin needs to create venues so that it can be identified that which class is needs to be scheduled in which room according to capacity. For this admin have to do following steps:-
	- **1.** Click on "Add" button.
	- **2.** Select Institution.
	- **3.** Enter building name.
	- **4.** Enter room/lab no
	- **5.** Enter capacity of venue.
	- **6.** Enter floor.
	- **7.** Click on "Save" button (as shown in figure-1).

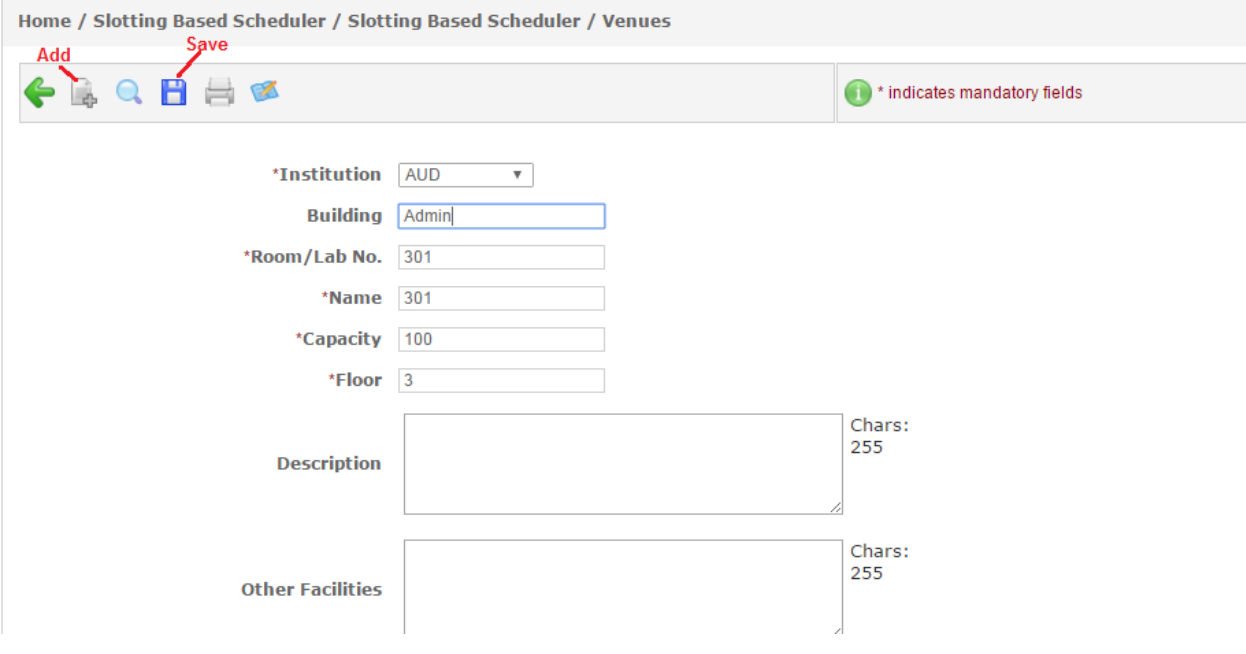

**Figure-1**

- **b) Venue Availability-** After creating venues admin needs to make venues available so that venues will available while doing scheduling.
	- **1.** Select institution and click on "GO" button. (It is not mandatory so without selecting institution if clicks on go then all the venues will appear of all the institution.)
	- **2.** Select the venues and click on "Save" button.

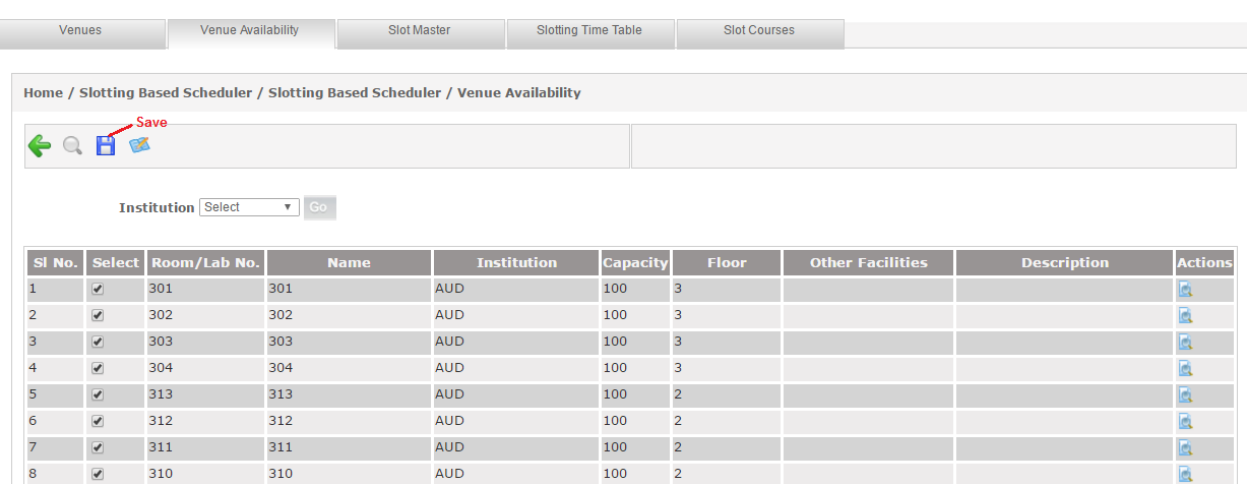

#### **Figure-2**

- **c) Scheduler-** After creating venues and make them available admin needs to schedule the class. Following are the steps for scheduling the class
- **1.** Select academic year, term, session, course type and class type from dropdown.
- **2.** Select course and faculty from dropdown.
- **3.** Select dates of schedule from and to dates.
- **4.** Select section for which schedule needs to be created.
- **5.** Select week days and venue.
- **6.** Enter session start and end time.
- **7.** Click on "show schedule" as shown in figure-3.

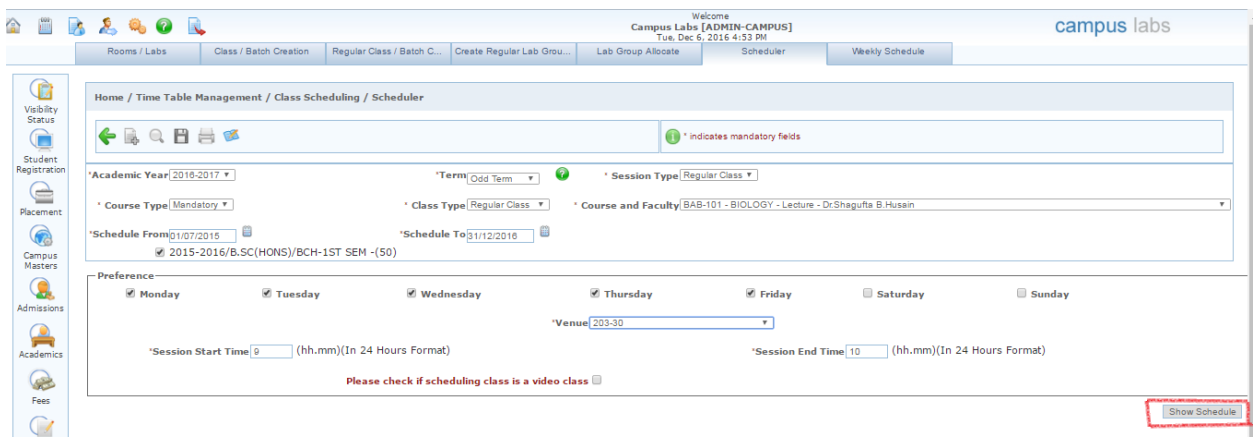

#### **Figure-3**

**8.** Click on "Confirm" button for scheduling the class else click on "Schedule Again" button (as shown in figure-4).

**Note:** After clicking on show schedule button system will schedule the class and show the details. It will also display the clashes, if any in scheduling the class (as shown in figure-4).

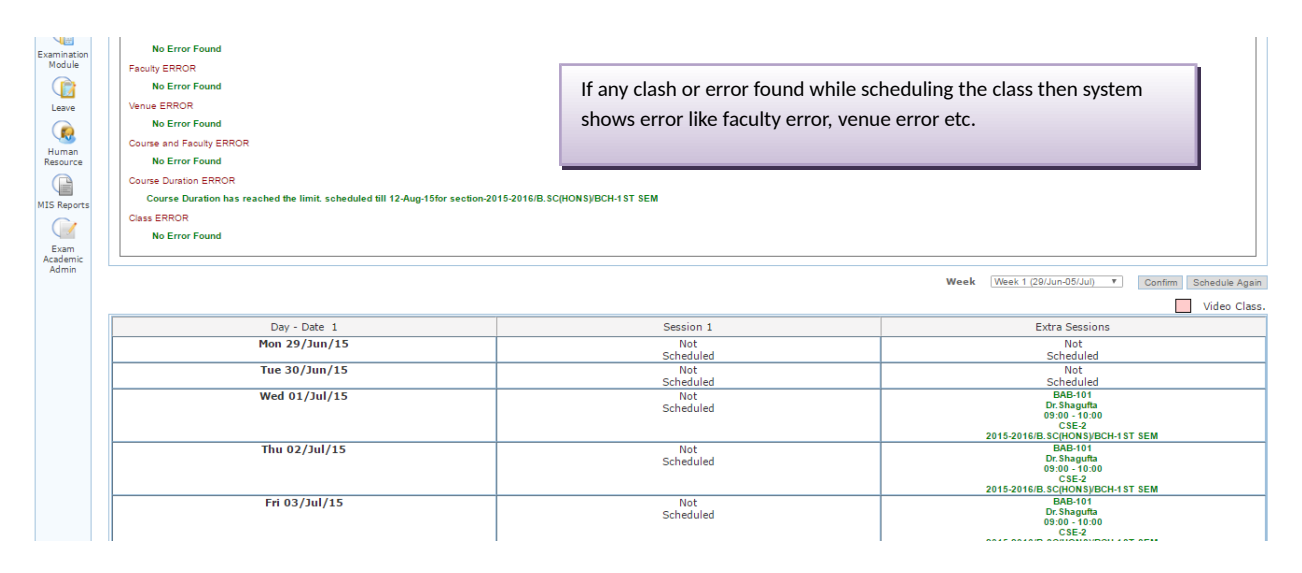

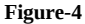

## **2. Slotting Based Scheduler**

In slotting based scheduler, system automatically schedule the classes for all the courses running in the current term. This is a very effective way to schedule the courses in one go instead of scheduling one by one. Slotting based scheduler checks all the clashes and then schedules the courses in the slots. For scheduling the courses using slotting based scheduler following are the steps:-

- **d) Slot Master-** In slot master admin needs to create slots. In these slots courses will be scheduled. Following are the steps:-
	- **1.** Click on "Add" button.
	- **2.** Enter name of slot.
	- **3.** Select available for courses like theory, practical etc.
	- **4.** Enter minimum credits of courses which can schedule in the slot.
	- **5.** Enter maximum credits of course which can be scheduled.
	- **6.** Check active checkbox to activate the slot else uncheck.
	- **7.** Click on "Save" button if creating only one slot else click on save & continue button for creating other slots too.

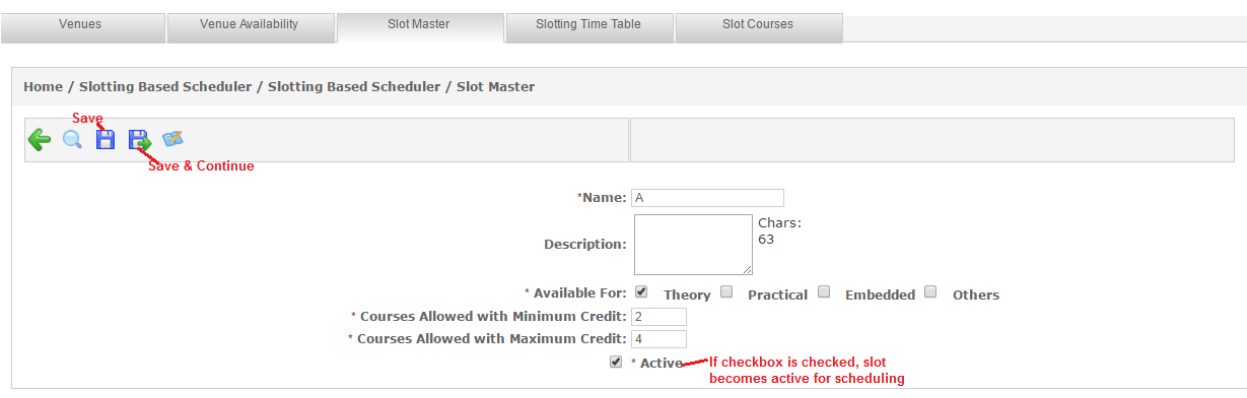

**Figure-5**

- **e) Slotting Time Table-** In slotting time table slots are scheduled in number of sessions per day (as shown in figure-
	- 6). Following are the steps for scheduling the slots:-
	- **1.** Select academic year and term from drop down.
	- **2.** Enter number of sessions per day.
	- **3.** Select week days.
	- **4.** Click on "Show Schedule" button and scheduler will appear on screen.
	- **5.** Select the slots from drop down which is to be scheduled in the respective session.
	- **6.** Click on "Save" button.

**Note: -** If any session wants to be blocked then click on delete action and enter the reason for blocking the session. For blocked session no slot will be scheduled.

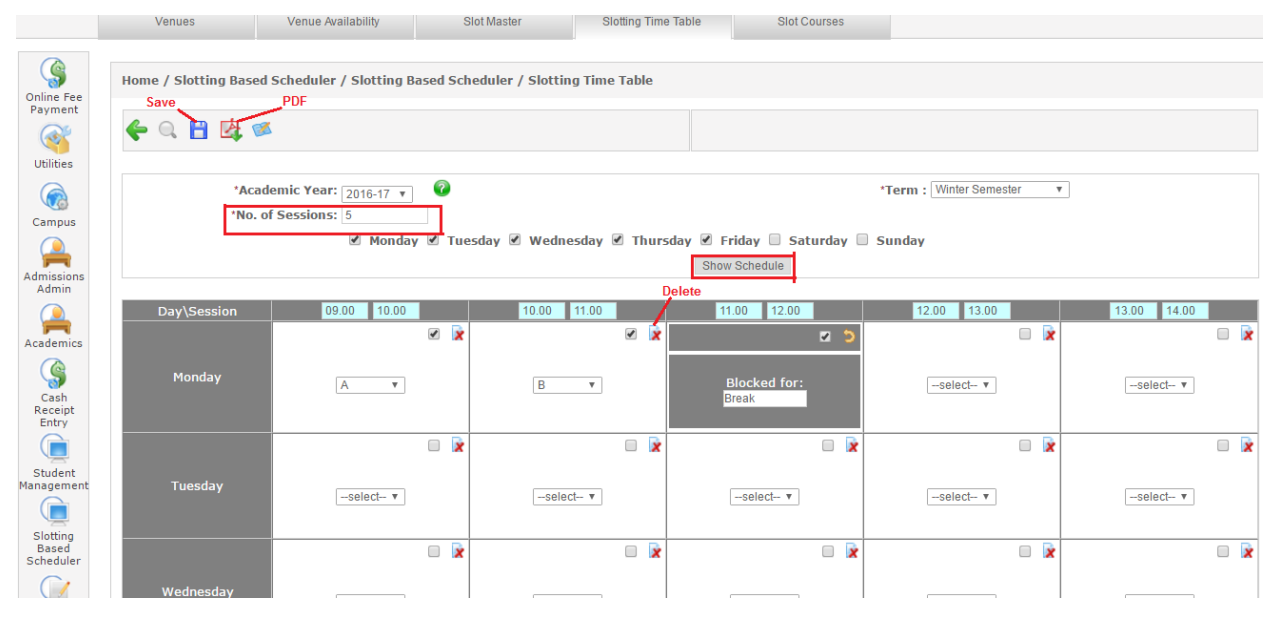

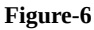

- **f) Slot Courses-** In slot courses, selected courses are scheduled in active selected slots. Following are the steps to schedule courses in slots:-
	- **1.** Select academic year and term.
	- **2.** Select courses which are to be scheduled.
	- **3.** Select slots in which courses to be scheduled (shown in figure-7).
	- **4.** Click on "Go" button, courses will schedule in selected slots (as shown in figure-8).

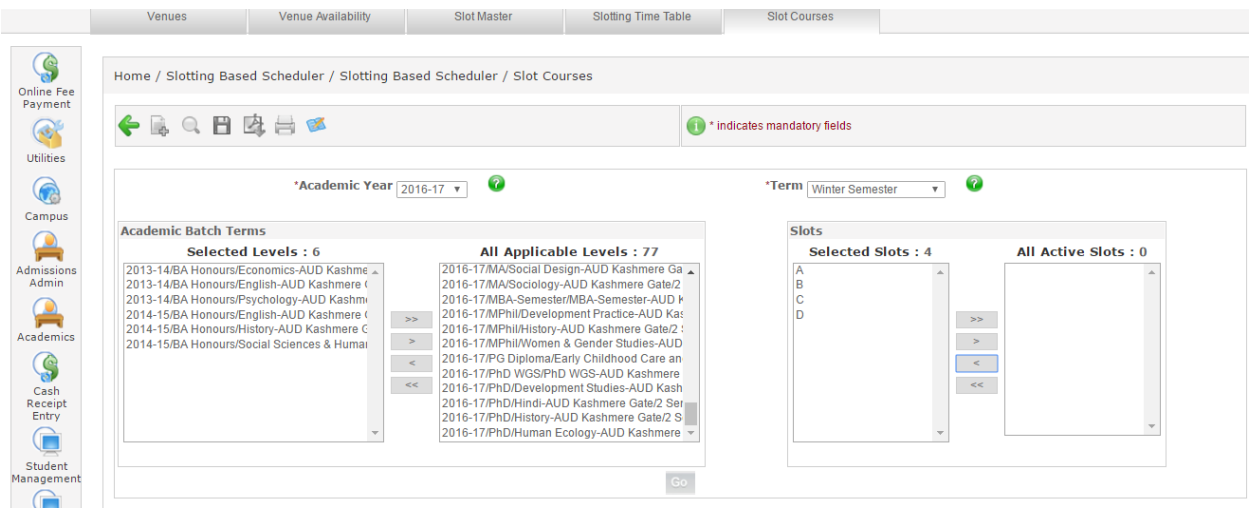

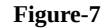

After courses are added to slots (as shown in figure-8) then admin needs to confirm the schedule. For confirming the schedule there are certain ways

- **a)** After courses are scheduled in slots click on "Generate" button. Enter from and to date of schedule and click on "Create" button. Scheduling will be confirmed.
- **b)** Else check the checkbox of respective course and click on "Save" button. That course will be saved in that slot and then click on "Go" button again to shuffle the courses.

**Note:-** While scheduling if there is any clash found in first slot then system go to second slot and check the clash, if there is no clash found in second slot them system schedule the course in second slot, else system checks with next slot and so on. If in every slot there is a clash found then system schedule the course in first slot.

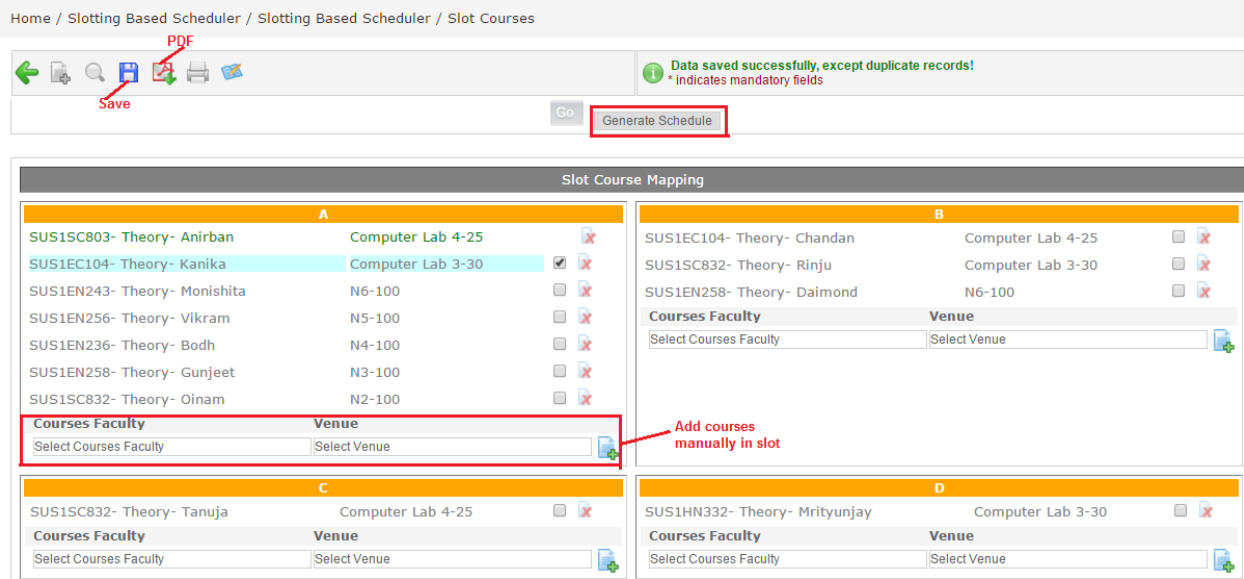

**Figure-8**

## **How to take attendance?**

Attendance is an important part of academics. As by taking attendance by the faculty or updated by admin creates the records about the sessions attended by the students.

### **a) Attendance from admin portal**

- **1.** Enter the faculty name.
- **2.** Select date.
- **3.** The scheduled batch will appear on the screen.
- **4.** Click on batch and the list of student will appear on screen.
- **5.** Check the checkbox for the students who are present and click on save button.(shown in figure-9)

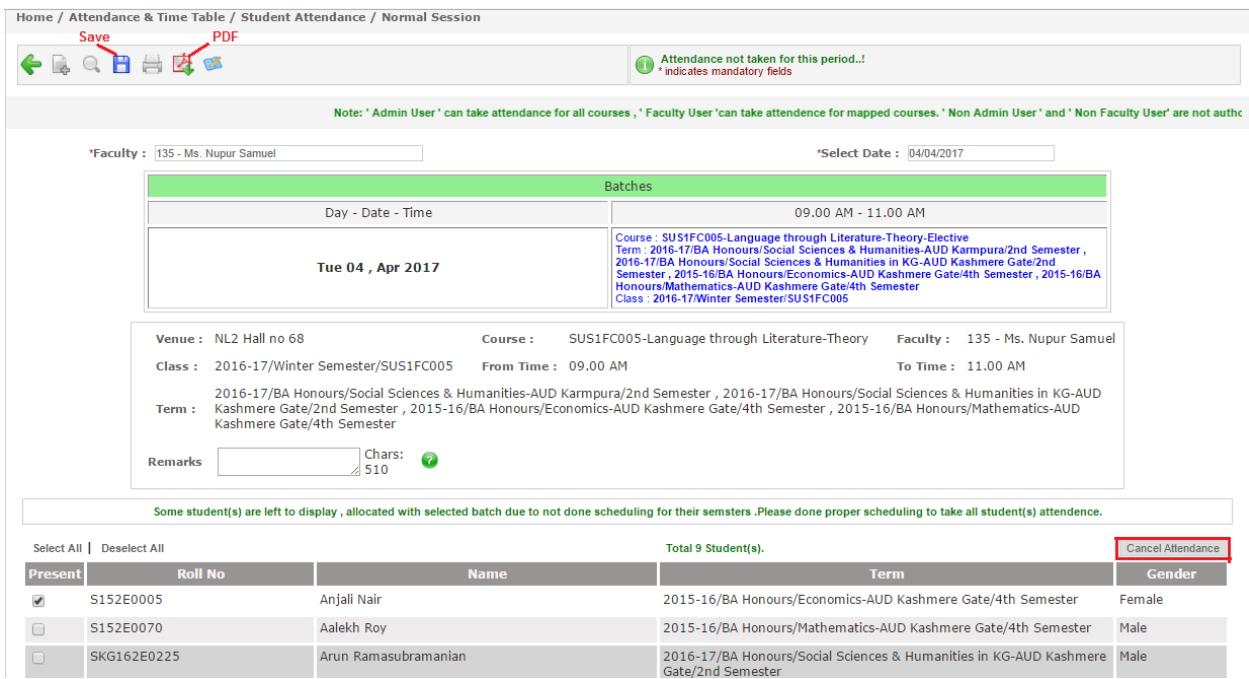

**Figure-9**